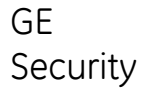

## **NX-10**

**Manuel de l'utilisateur du système d'alarme**

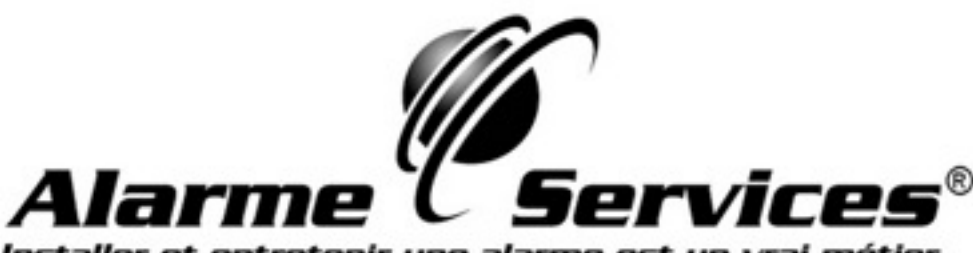

Installer et entretenir une alarme est un vrai métier

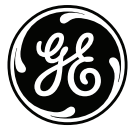

**GE l'imagination en action**

La directive européenne 2002/96/EC « Déchets d'Equipements Electriques et Electroniques » (DEEE) a pour but de minimiser l'impact des déchets électriques et électroniques sur l'environnement et la santé humaine. Conformément à cette directive, tout équipement électrique disposant de ce symbole ne doit pas être jeté dans les systèmes d'évacuation des déchets publics européens.

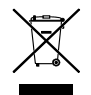

Les utilisateurs européens d'équipement électrique doivent désormais renvoyer tout équipement électrique en fin de vie pour évacuation.

Vous trouverez de plus amples informations sur le site Web suivant : www.recyclethis.info.

#### **Norme 98/482/EC**

(s'applique aux produits portant la marque CE)

Ce produit a été agréé conformément à la Décision du conseil 98/482/EC qui spécifie, au niveau européen, les exigences de raccordement pour la connexion des équipements terminaux au réseau téléphonique commuté public (RTCP) analogiques. Toutefois, en raison des divergences entre les RTCP des différents pays, cet agrément ne constitue pas en lui-même une garantie inconditionnelle de fonctionnement sur les points de raccordement de chaque réseau RTCP.

ww.gesecurity.com

Copyright(c) 2009 GE Security B.V. Tous droits réservés. GE Security B.V. autorise la réimpression de ce manuel uniquement pour une utilisation interne. GE Security B.V. se réserve le droit de modifier les informations sans préavis.

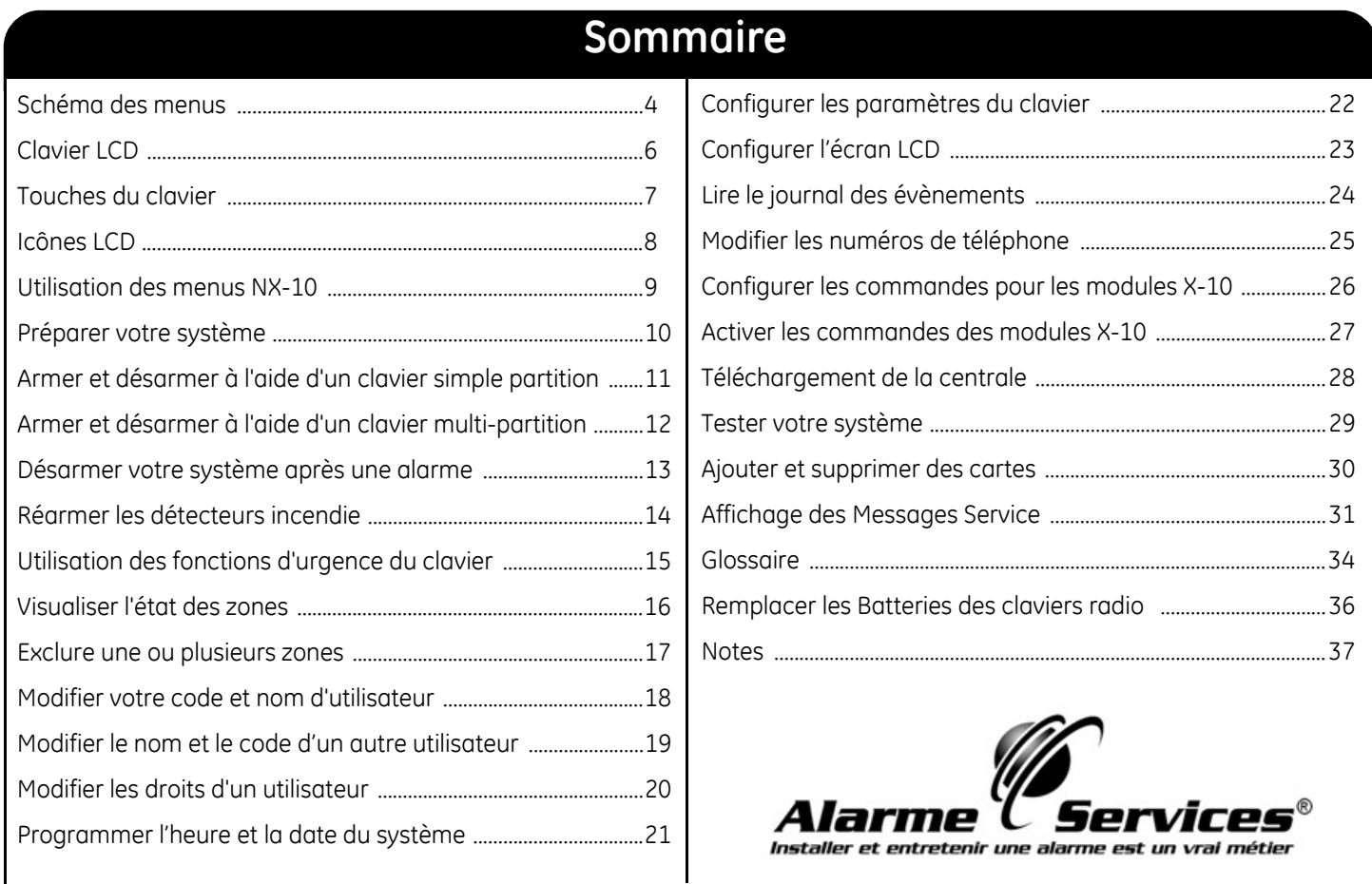

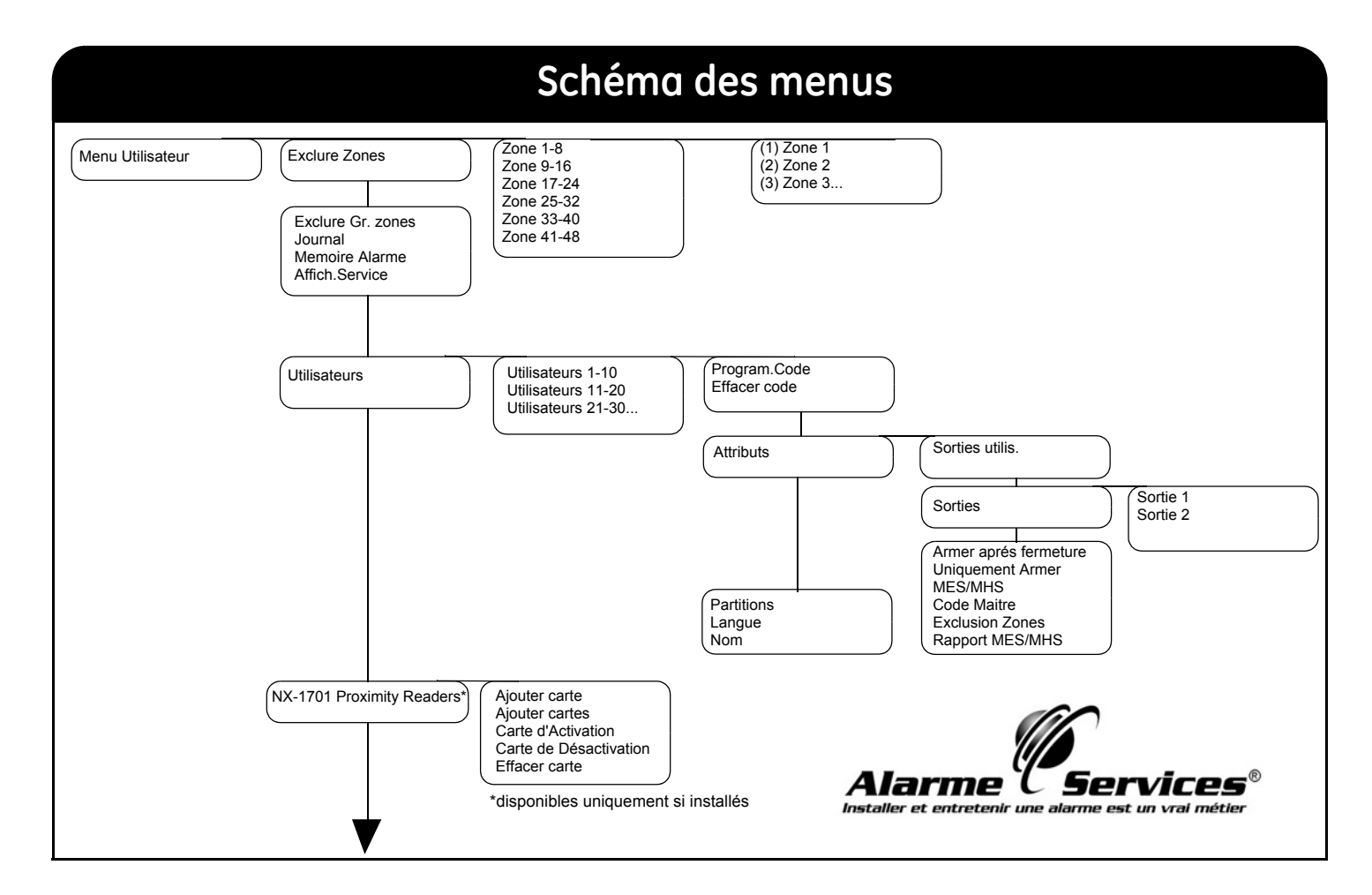

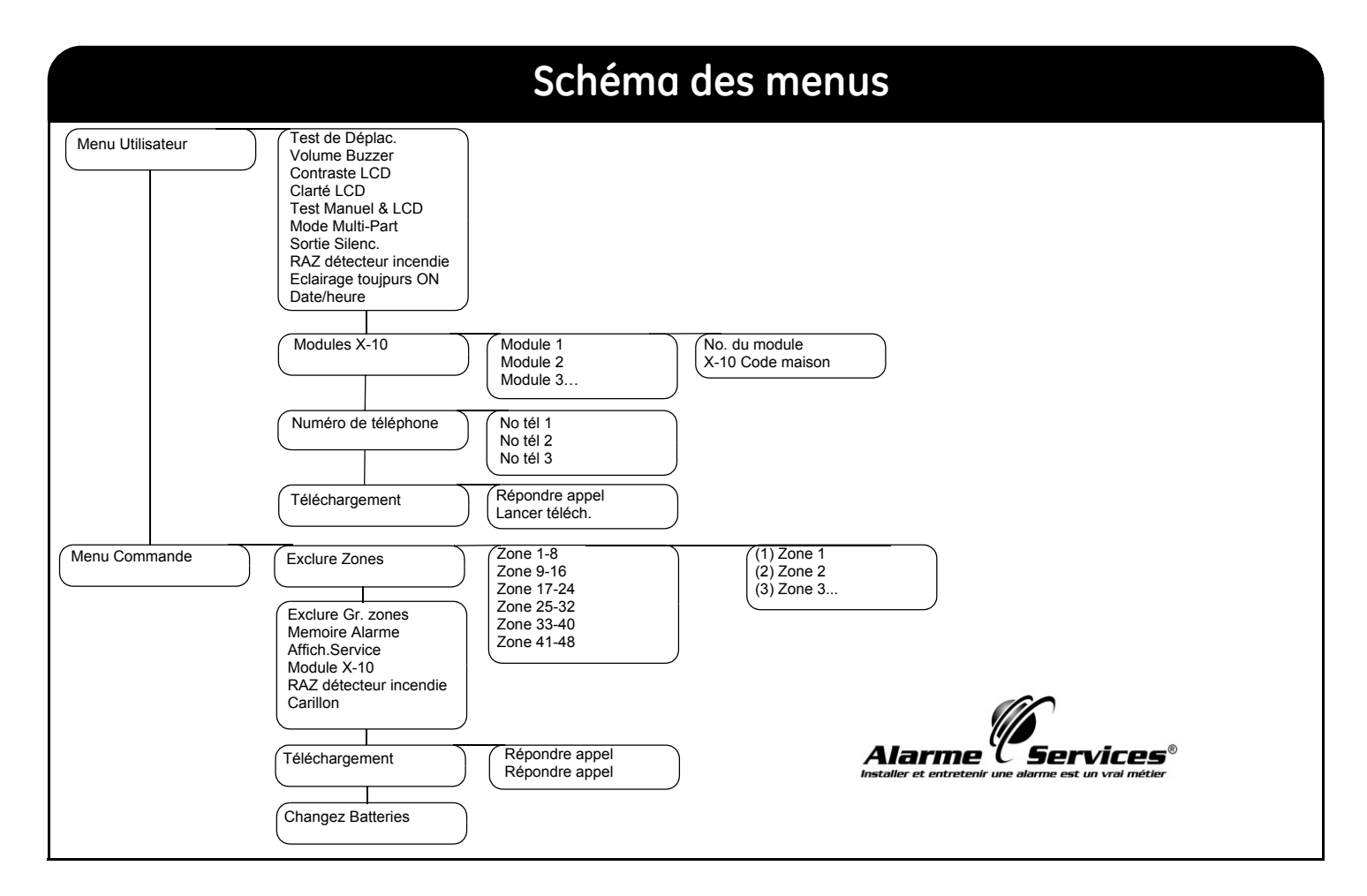

### **Clavier LCD**

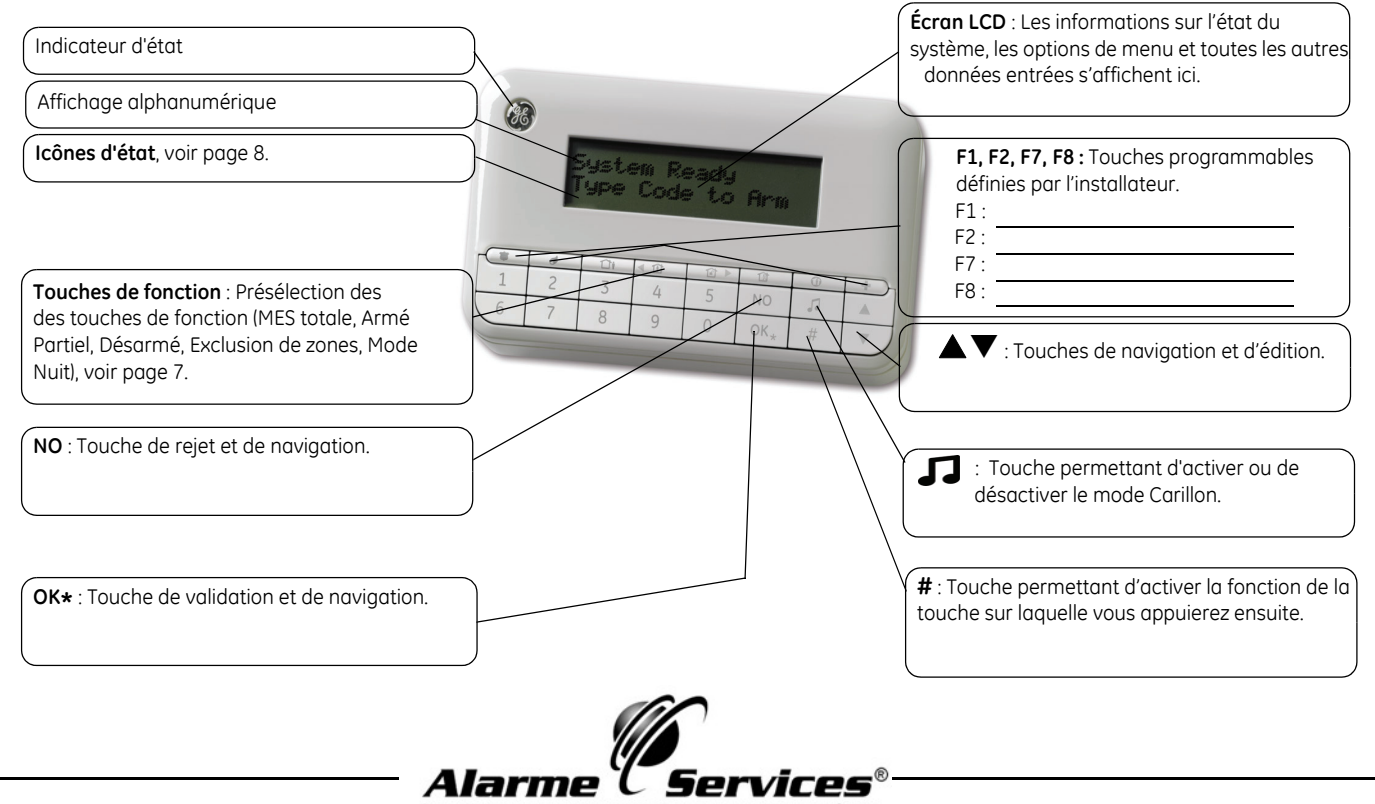

Installer et entretenir une alarme est un vrai métier

### **Touches du clavier**

ſŭ

#### **MES totale / Absent**

Appuyez sur cette touche pour armer totalement le système.

#### **MES partielle / Present**

Appuyez sur cette touche pour armer le système partiellement. Dans le menu, cette touche permet de revenir au début du message.

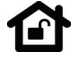

#### **Désarmer**

Appuyez sur cette touche pour désarmer la partition sélectionnée. Cette touche fonctionne en mode multigroupe uniquement. Dans le menu, appuyez sur cette touche pour aller à la fin du message LCD.

#### **Exclusion de zones**

Appuyez sur cette touche pour activer (ou désactiver) une zone à exclure.

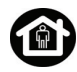

#### **Mode Nuit**

Appuyez sur cette touche pour armer le système en mode Nuit.

### **Carillon**

Appuyez sur cette touche pour activer ou désactiver le mode Carillon.

### **F1, F2, F7, F8**

Ces touches peuvent être programmées par l'installateur, afin d'exécuter des fonctions spécifiques.

### **AV**

Appuyez sur les touches de navigation pour faire défiler les listes et les options d'un menu. En mode multigroupe ou lorsque vous n'êtes pas dans un menu :

- •Appuyez sur  $\triangle$  pour afficher les zones exclues.
- •Appuyez sur  $\blacktriangledown$  pour afficher les zones posant problème.

Lorsque vous modifiez du texte et des numéros de téléphone :

- •Appuyez sur  $\triangle$  pour écraser ou insérer le texte.
- •Appuyez sur  $\blacktriangledown$  pour supprimer le texte.

#### **NO**

- •Appuyez sur **NO** pour annuler une modification dans le menu **ou**
- •Naviguer vers un niveau supérieur de la structure de menu **ou**
- •Annuler une séquence lors de la saisie de données numériques.

#### **OK\***

- •Appuyez sur **OK** pour activer le menu **ou**
- •Accepter les modifications sélectionnées **ou**
- •Avancer dans la structure de menu **ou**
- •Terminer une séquence lors de la saisie de données numériques.

#### **#**

•

Lorsque vous modifiez du texte et des numéros de téléphone :

- Appuyez sur **# F4** (ou <) pour vous déplacer sur le 1ier caractere.
- •Appuyez sur **# F5** (ou X) pour vous déplacer sur le dernier.
- •Appuyez sur  $\# \blacktriangledown$  pour supprimer les caractères, depuis votre position actuelle jusqu'au dernier caractère ou chiffre.

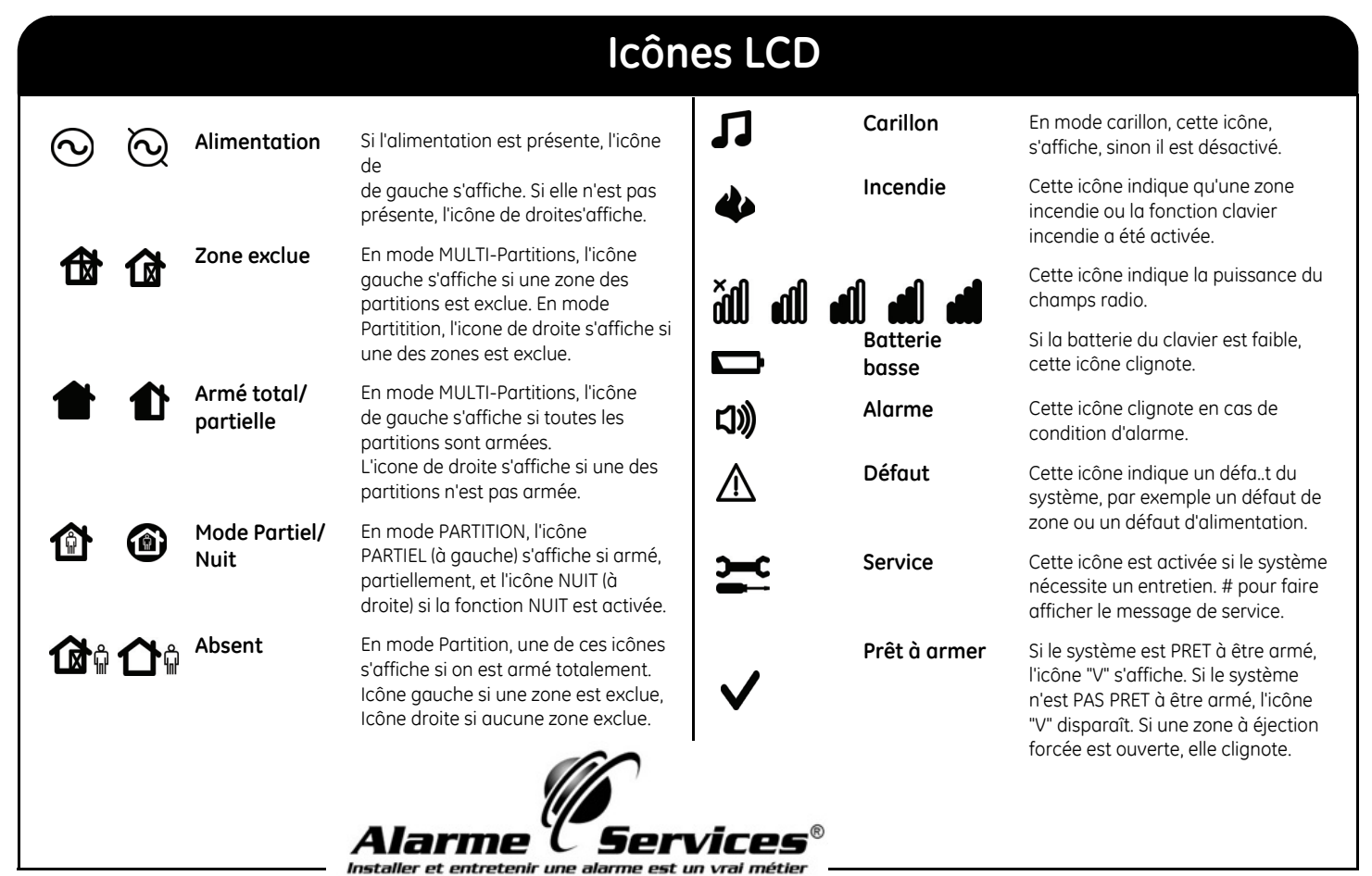

### **Utilisation des menus NX-10**

#### **Menu commande**

Vous pouvez accéder à certaines options de menu sans avoir à entrer de code utilisateur, via le menu commande. Appuyez sur la touche OK puis sur les touches  $\blacktriangle\blacktriangledown$  pour accéder au menu Commande.

#### **Modification de la langue d'interface**

Pour changer la langue du clavier, appuyez plusieurs fois sur **OK** pour rechercher la langue souhaitée. Voir page 22 pour plus d'informations.

#### **Menu utilisateur**

Votre code utilisateur vous permet d'exécuter certaines fonctions du clavier via le menu utilisateur. Le code utilisateur maître vous permet d'exécuter TOUTES les fonctions du clavier. Un utilisateur maître est la seule personne autorisée à modifier les informations et droits utilisateur dans le système. Pour accéder au menu utilisateur, appuyez sur **OK** dans l'écran par défaut, puis entrez votre code utilisateur. Seules les options de menu auxquelles vous avez accès s'affichent. Appuyez sur  $\blacktriangle\blacktriangledown$  pour naviguer dans le menu utilisateur.

#### **Remarque**

Votre clavier peut fonctionner un peu différemment, selon la façon dont il a été programmé.

#### **Navigation dans les menus**

Appuyez sur  $\blacktriangle \blacktriangledown$  pour vous déplacer dans les options de menu.

Le menu commande et utilisateur contiennent des listes d'entrée, telles que les utilisateurs et les zones.

Appuyez sur  $\#$  **A** pour consulter la même option de menu, pour l'entrée précédente de la liste. Par exemple, si vous consultez le code utilisateur de l'Utilisateur 2, appuyez sur  $\#$  **A** pour afficher le code de l'Utilisateur 1.

Appuyez sur **#**  $\blacktriangledown$  pour consulter la même option de menu, pour l'entrée suivante de la liste. Par exemple, si vous consultez le code utilisateur de l'Utilisateur 2, appuyez sur **#** T pour afficher le code de l'Utilisateur 3.

#### **Pour Quitter les menus du système**

- • Appuyez sur la touche **##** pour afficher l'invite *OK pour quitter* (si vous modifiez les données, appuyer d'abord sur **NO**).
- À cette invite, appuyez sur **OK** pour sortir des menus.

#### **Remarque**

Le clavier peut quitter les menus du système après le délai d'expiration et revenir à l'écran par défaut.

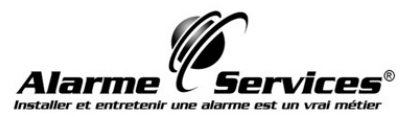

### **Préparer votre système**

Avant de pouvoir armer votre système, vous devez vous assurer que toutes les partitions sont fermées. Un message LCD s'affiche si le système n'est pas prêt à être armé et l'icône du signe V disparaît.

- 1. Si votre système N'est PAS prêt à être armé, vérifiez si une porte ou une fenêtre <sup>n</sup>'est pas restée ouverte. **Systeme Pas Prêt Info :Tapez** <sup>T</sup>
- 2. Appuyez sur  $\blacktriangledown$  pour afficher les zones ayant un problème.
- Les zones ouvertes s'affichent. Fermez toutes les zones avant d'armer le système. Si vous tenter d''armer malgré des zones ouvertes, le clavier émettra un bip de refus.
- • Toutes les zones en sabotage s'affichent. Un sabotage indique une panne du système ; vous devez contacter votre installateur pour régler le problème.
- 3. Appuyez sur la touche **OK** ou **NO** pour revenir à l'écran par défaut.
- 4. Appuyez sur  $\triangle$  pour afficher toutes les zones exclues. Pour plus d'informations sur l'exclusion des zones, reportez-vous à la page 17.
- 5. Toutes les zones exclues s'affichent. Assurez-vous du bien-fondé de l'exclusion de ces zones.
- 6. Le système est prêt à être armé.

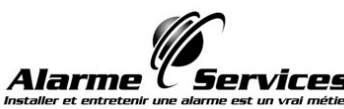

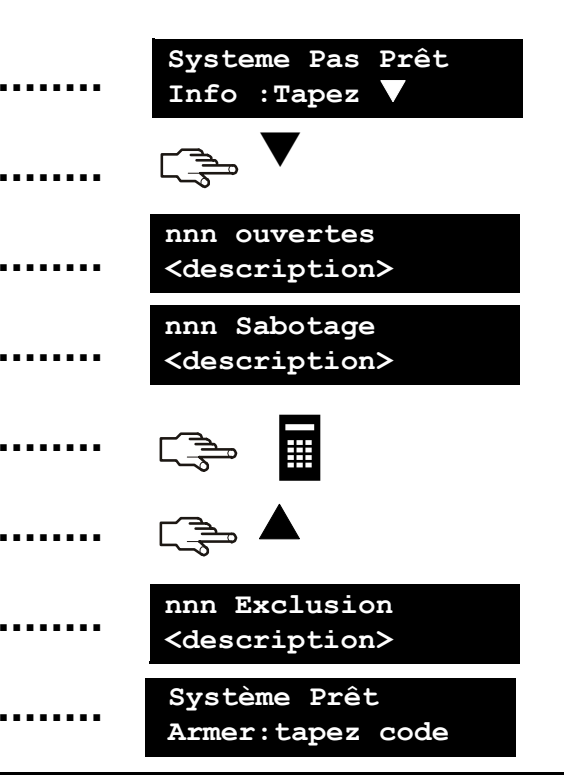

### **Armer et désarmer à l'aide d'un clavier simple partition**

Un clavier peut être programmé pour fonctionner sur une ou sur toutes les partitions. Un clavier simple partition vous permet d'armer uniquement une partition, tandis qu'un clavier multi-partitions vous permet d'armer un ou plusieurs partitions. Les deux modes de clavier vous permettent d'exclure des zones au sein des partitions que vous avez choisi d'armer. Pour plus d'informations sur l'exclusion des zones, reportez-vous à la page 17.

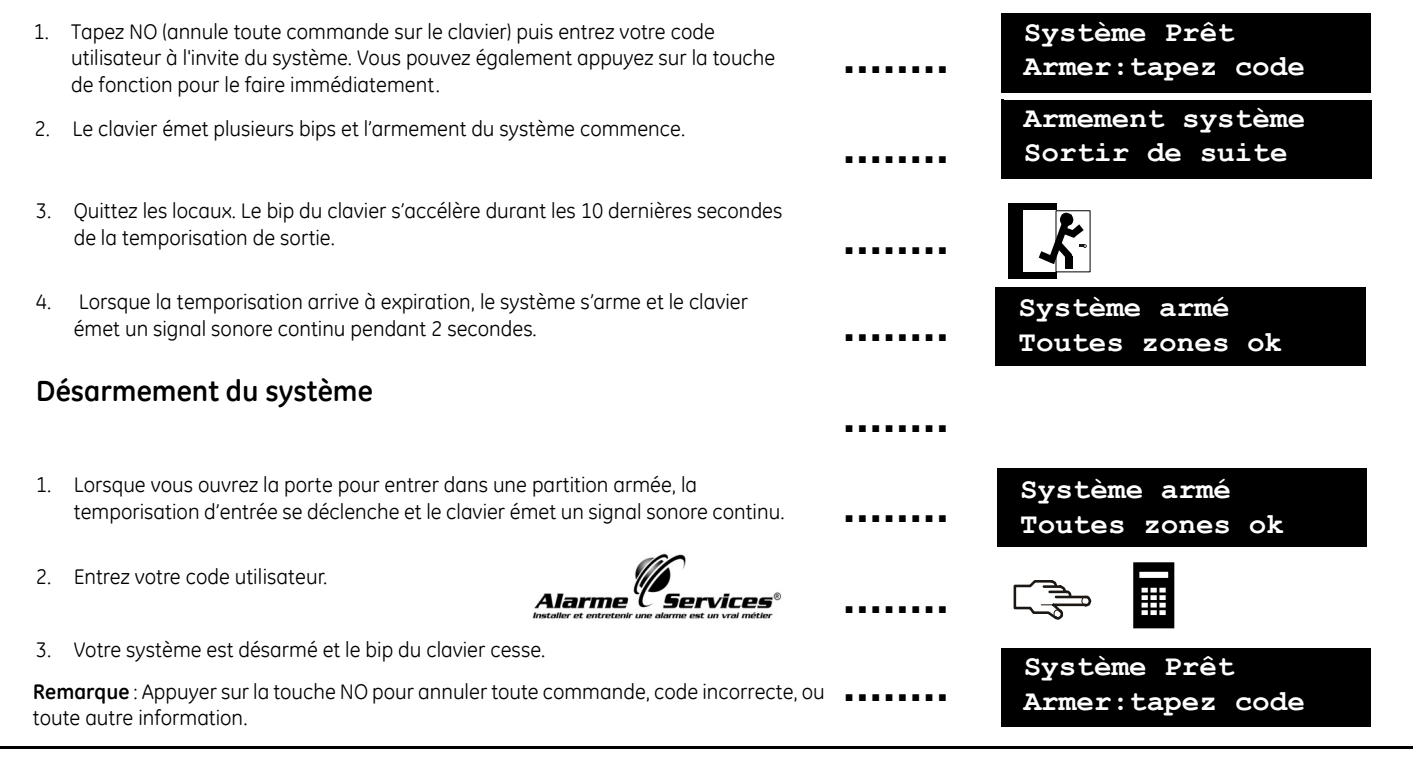

### **Armer et désarmer à l'aide d'un clavier multi-partition**

Un clavier multi-partitions vous permet d'armer une ou plusieurs partitions. La touche de mise en service totale arme la totalité de la partition (sauf les zones exclues). La touche de mise en service partielle arme votre système (sauf les zones intérieures et exclues), autorisant les personnes à rester dans les locaux. Pour plus d'informations sur l'exclusion des zones, reportez-vous à la page 17.

2. L'état actuel des partitions définis dans le systeme s'affiche. Partition désarmé. **Partition en partie armée.** Partition armé. 3. Appuyez sur un No de partition pour sélectionner les partitions à armer (ou à désarmer). Appuyez sur **0** pour inclure toutes les partitions. 4. Les partitions sélectionnées sont signalées par un « **?** ». Dans le cas présent, les partitions 1 et 4 ont été choisies. •Appuyez sur  $\bigcap_{n=0}^{\infty}$  pour armer totalement ou sur  $\bigcap_{n=0}^{\infty}$  pour armer partiellement les partitions. Appuyez sur **compartiellement les partitions.** Appuyez sur **compartiellement** en mode NUIT. Le clavier émet plusieurs bips et l'armement du système s'éffectue. • Lorsque la temporisation de sortie arrive à expiration, les partitions sélectionnées s'arment et le clavier émet un signal sonore continu pendant 2s. Sélectionnez les partitions et appuyez sur  $\bigcap$  lors de la temporisation de sortie pour arrêter l'armement des partitions et stopper le buzzer du clavier clavier en mode silencieux.**Remarque** : Lorsque vous ouvrez la porte pour entrer dans une partition armée, la temporisation d'entrée se déclenche, "Tapez code pour Désarmer" s'affiche et le clavier émet un signal sonore continu. Il s'arrête quand vous désarmez la partition. 1. Tapez NO (annule toute commande sur le clavier) puis entrez votre code utilisateur à l'invite du système.  $\mathbb{R} \to \mathsf{A}$   $\mathsf{A} \setminus \mathsf{A}$ **Système Prêt Armer:tapez code 1 2 3 4**  $\checkmark$  $\checkmark$  $\checkmark$ I **1 2 3 4?** 9 **? 1 2 3 4**  $\checkmark$ **1 2 3 4**  $\checkmark$  $\checkmark$  $\checkmark$  $\checkmark$ **................................................................**

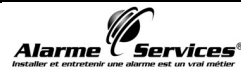

### **Désarmer votre système après une alarme**

Il existe différents types d'alarme. Une alarme intrusion et une alarme sabotage déclenchent une sirène continue. Une alarme incendie déclenche une sirène par intermittence. Pour toutes ces alarmes, le clavier émet des bips rapides. Pour plus d'informations sur la marche à suivre en cas d'alarme incendie, reportez-vous à la page 14.

- 1. Entrez votre code pour désarmer le système.
- 2. La sirène s'arrête, ainsi que le bip du clavier, et la mémoire de l'alarme s'affiche. 3. La mémoire de l'alarme affiche la ou les zones où l'alarme s'est déclenchée. Dans le cas présent, il s'agit d'une alarme intrusion en zone 8. 4. Utilisez les touches  $\blacktriangle\blacktriangledown$  pour parcourir les différentes zones répertoriées dans la mémoire d'alarme.5. Appuyez sur **OK**. Le système est prêt à être armé. **Remarque :** Vous pouvez afficher la mémoire d'alarme à tout moment, à partir du menu commande ou du menu utilisateur. Accédez au menu commande en appuyant sur **OK** puis sur la touche T, sélectionnez ensuite *Mémoire alarme* et appuyez sur **OK**.  $\blacktriangle$  $\blacktriangledown$ **........................................**≣ **8 Mémoire Alarme Zone 8OKSystème Prêt Armer:tapez code Remarque** : Appuyer sur la touche NO pour annuler toute commande, code incorrecte, ou toute autre information.

### **Rearmer les détecteurs incendie**

Une alarme incendie peut se produire lorsque votre système est armé ou désarmé. Elle déclenche une sirène par intermittence et le clavier émet un bip rapide. L'icône d'alarme incendie s'affiche. Pour arrêter une alarme incendie, entrez votre code utilisateur. Vous devez également réarmer les détecteurs après une alarme incendie. Observez les mêmes instructions, pour une alarme incendie manuelle (clavier) ou automatique.

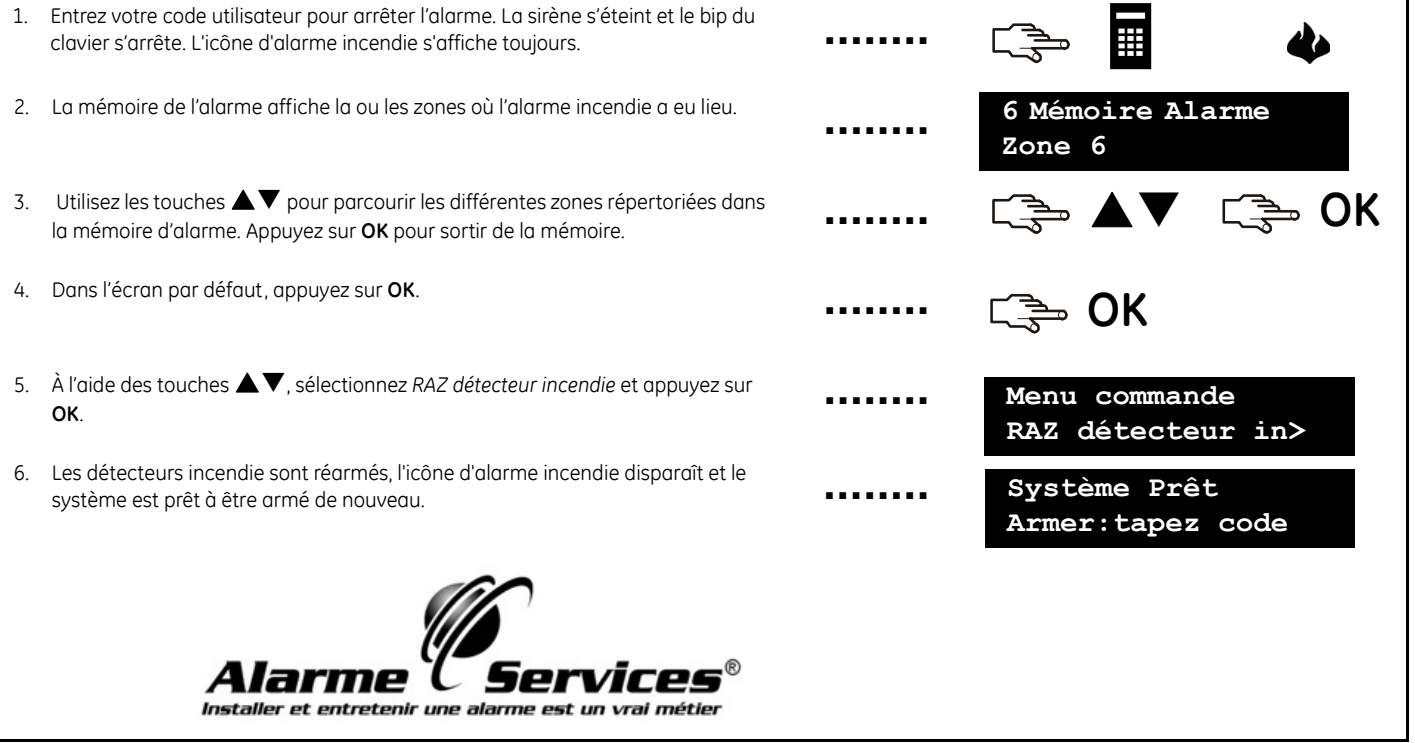

### **Utilisation des fonctions d'urgence du clavier**

Votre système est doté de trois fonctions d'urgence au clavier pour les personnes. Celles-ci vous permettent de démarrer manuellement une alarme incendie, une urgence médicale ou une alarme panique. Les touches de fonction doivent être programmée par l'installateur du système.

#### **Incendie**

Appuyez sur la touche de fonction d'alarme incendie. Une sirène par intermittence se déclenche, le clavier émet un bip et un rapport est envoyé à la station centrale de télésurveillance.

#### **Médical**

Appuyez sur la touche de fonction d' urgence médicale. Un rapport est envoyé à la station centrale de télésurveillance.

#### **Panique**

Appuyez sur la touche de fonction de panique. Une sirène continue se déclenche, le clavier émet un bip rapide et un rapport est envoyé à la station centrale.

**Remarque :** Si l'installateur a programmé une alarme panique silencieuse, un rapport est envoyé à la station centrale, mais la sirène et le clavier n'émettent aucun son.

╋

et entretenir une alarme est

**........**

**........**

**........**

### **Visualiser l'état des zones**

Vous pouvez afficher toutes les zones ayant un défaut et les zones exclues. Toutes les zones qui ne figurent pas dans ces listes sont fermées et fonctionnent normalement. Pour afficher les zones ayant un défaut et les zones exclues, appuyez sur **OK**.

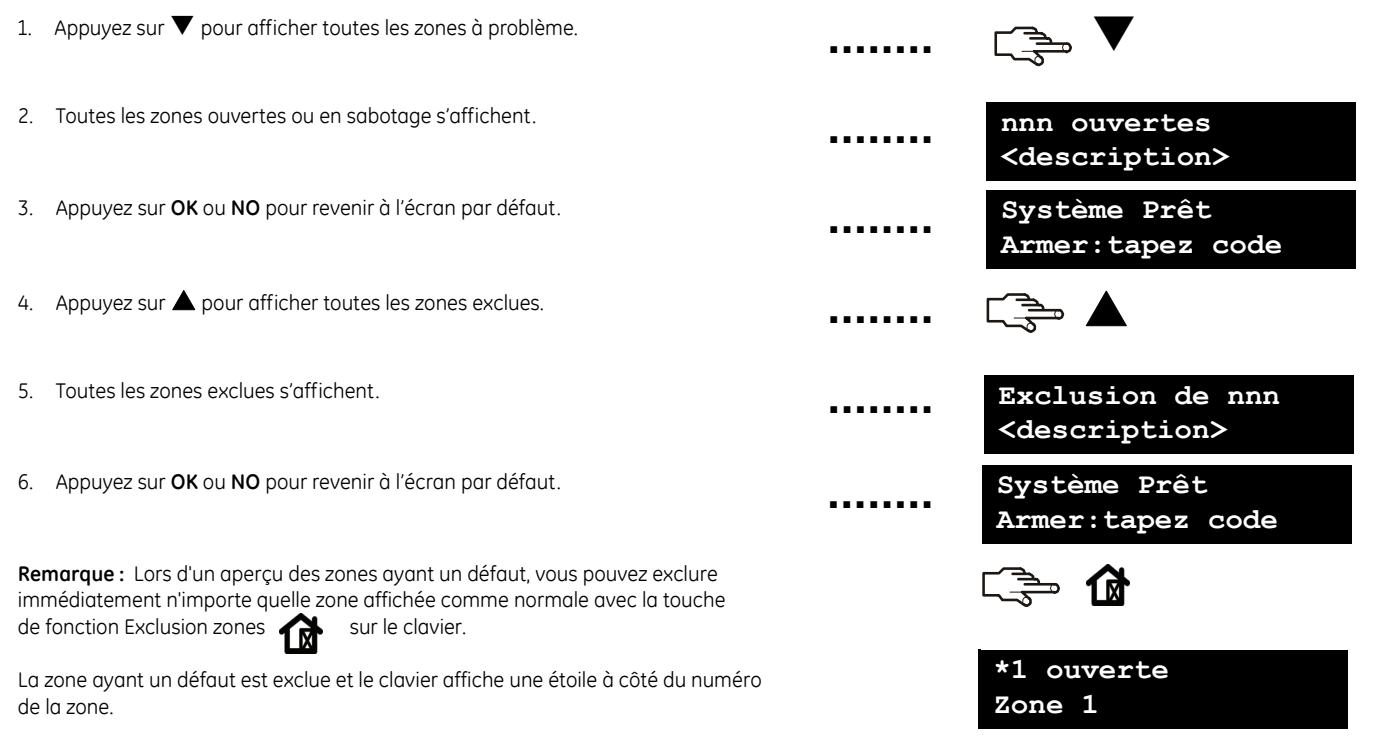

### **Exclure une ou plusieurs zones**

Vous pouvez définir un ensemble de zones à exclure lors de l'armement du système. La sélection s'annule lorsque vous désarmez le système. Pour exclure des zones, appuyez sur **OK** et entrez votre code utilisateur pour accéder au menu utilisateur.

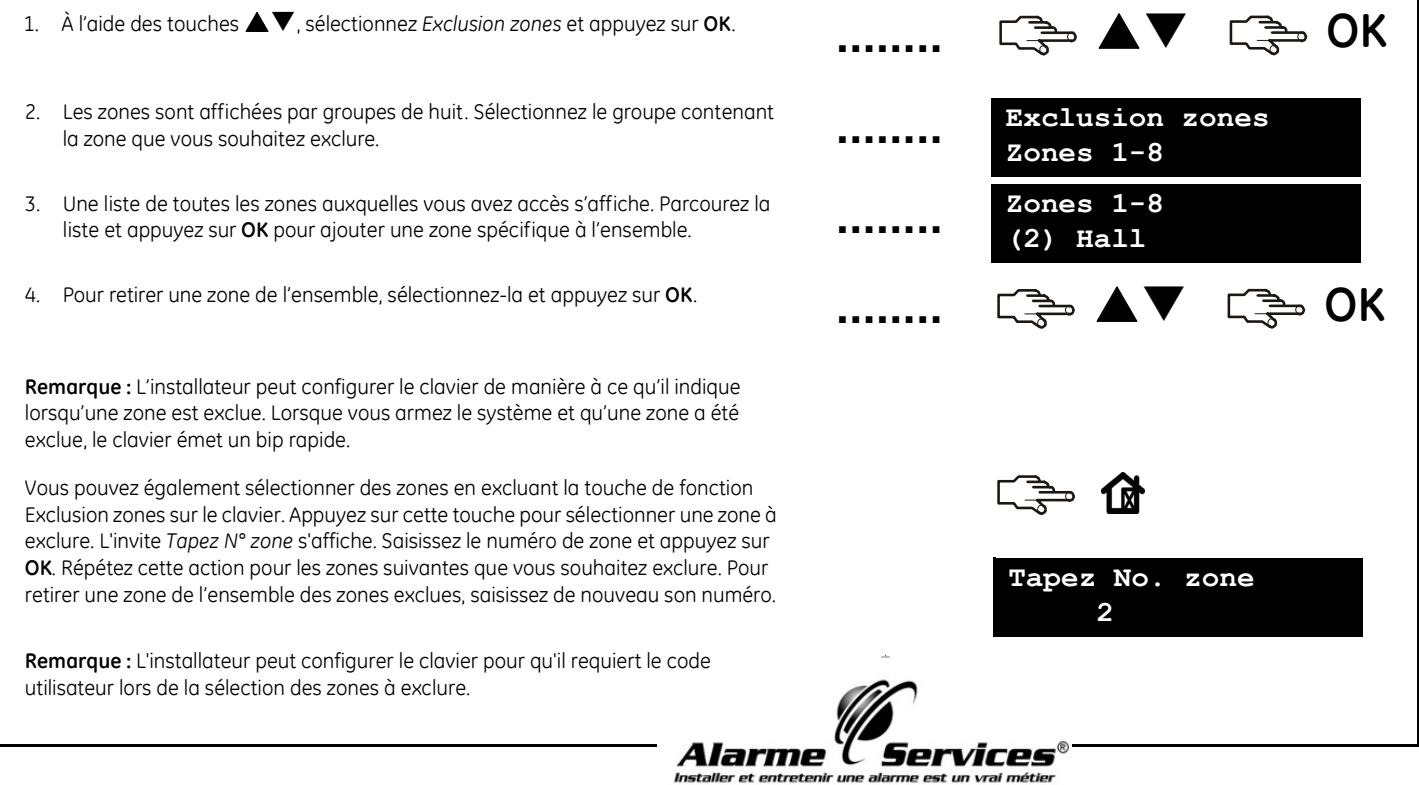

### **Modifier votre code et nom d'utilisateur**

Pour changer votre nom ou votre code utilisateur, appuyez sur **OK** et entrez votre code utilisateur. Vous devez avoir des droits utilisateur maître pour le faire L'utilisateur courant n'a pas les droits d'accès pour modifier son propre nom ou code utilisateur. L'utilisateur maître par défaut dans un nouveau système est *Utilisateur 1* et le code utilisateur maître par défaut est **1234**. Pour des raisons de sécurité, vous devez le changer par votre propre code confidentiel dès que vous commencez à utiliser le système.

- 2. À l'aide des touches ▲▼, sélectionnez *Program.Code* et appuyez sur **OK**. Votre code s'affiche, sous la forme d'une ligne de chiffres ou de tirets. 3. Utilisez le pavé numérique pour entrer un nouveau code utilisateur à quatre ou six chiffres. 4. Les chiffres saisis écrasent le code existant. Si votre code s'affiche sous forme de tirets, ceux-ci se changent en étoiles. Appuyez sur **OK**. 1. A l'aide des touches ST, sélectionnez *Utilisateurs*, sélectionnez un groupe d'utilisateurs, un numéro d'utilisateur et appuyez sur **OK**. **................................**
- 5. Si votre code s'affiche sous forme d'étoiles, saisissez-le de nouveau pour le confirmer. Appuyez sur **OK**.
- 6. À l'aide des touches ST, sélectionnez *Nom* et appuyez sur **OK**. Votre nom d'utilisateur s'affiche.
- 7. Appuyez sur  $\triangle$  pour écraser ou insérer le texte. Appuyez sur  $\blacktriangledown$  pour supprimer le texte.
- 8. Utilisez le pavé alphanumérique pour entrer un nouveau nom contenant jusqu'à 15 caractères, puis appuyez sur **OK**.

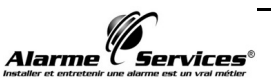

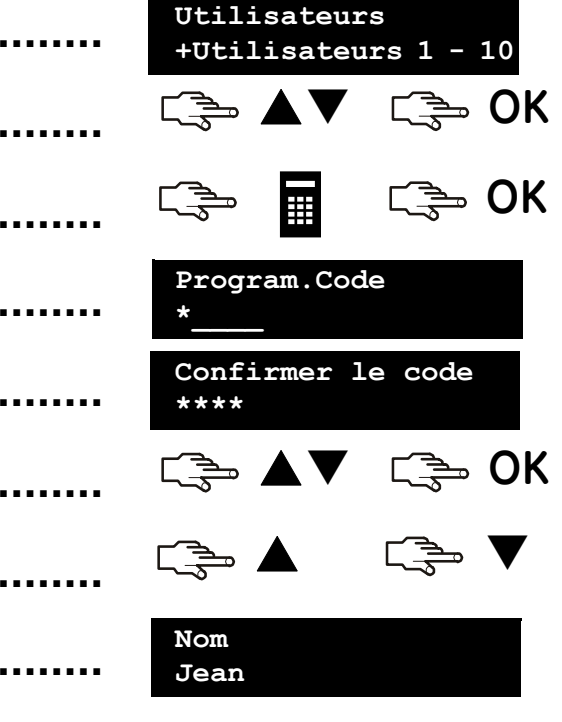

#### **Modifier le nom et le code d'un autre utilisateur**2. Sélectionnez le groupe d'utilisateurs. À l'aide des touches  $\blacktriangle\blacktriangledown$ , sélectionnez le numéro utilisateur approprié et appuyez sur **OK**. 3. Sélectionnez ensuite *Program.Code*, puis appuyez sur **OK**. Le code s'affiche, sous la forme d'une ligne de chiffres ou de tirets. 4. Utilisez le pavé numérique pour entrer un nouveau code utilisateur. Les chiffres saisis s'affichent ou les tirets se changent en "\*". Appuyez sur **OK**. 5. Si le code s'affiche sous forme d'étoiles, saisissez-le de nouveau pour le confirmer. Appuyez sur **OK**. 6. Pour effacer un code, sélectionnez *Effacer code*, puis appuyez sur OK. le code de l'utilisateur sera effacé du système. 7. Sélectionnez *Nom* et appuyez sur **OK**. Le nom de l'utilisateur s'affiche. 8. Appuyez sur  $\blacktriangle$  pour écraser ou insérer le texte. Appuyez sur  $\blacktriangledown$  pour supprimer le texte. Saisissez un nom (maxi. 15 caractères), puis tapez sur **OK**. 1. Sélectionnez *Utilisateurs*, une liste de tous les utilisateurs s'affiche. Ils sont affichés par groupes de 10. Pour modifier le nom ou le code d'un autre utilisateur, entrez un code utilisateur maître. À l'aide des touches ST, sélectionnez *Utilisateurs* et appuyez sur **OK**.**................................................................Utilisateurs 1 - 10+(1) Jean Dupont STAR OK Program.Code - - - -**I **THE CHANGE OK** ē **OK Confirmer le code\*\*\*\*NomAnne Lanthier**ST **OK**

### **Modifier les droits d'un utilisateur**

Vous pouvez définir le droit d'un utilisateur pour armer ou désarmer le système, contrôler des sorties, envoyer des rappo rts et exclure des zones. Vous pouvez également définir le code de l'utilisateur comme code maître et spécifier les partitions auxquels l'utilisateur a accès. Pour ce faire, appuyez sur OK et entrez un code utilisateur maître. Dans un nouveau système, *l'utilisateur 1* est l'utilisateur maître par défaut.

- 1. Dans le menu *Utilisateur*, une liste de tous les utilisateurs s'affiche. Ils sont affichés par goupre de 10.
- 2. Sélectionnez le groupe d'utilisateurs. À l'aide des touches  $\blacktriangle\blacktriangledown$ , sélectionnez le numéro utilisateur approprié et appuyez sur **OK**.

#### **Pour choisir les fonctions qu'un utilisateur peut réaliser**

- À l'aide des touches ST, sélectionnez *Attributs* et appuyez sur **OK**. Une liste des droits utilisateur s'affiche. Voir le glossaire pour plus d'information.
- • Parcourez la liste des droits et appuyez sur **OK** pour attribuer un droit à l'utilisateur sélectionné. Choisissez **NO** pour revenir au numéro utilisateur.

**Important :** Lorsque l'attribut *Sorties* est sélectionné pour l'utilisateur maître, cet utilisateur perd son attribut Maître et ne peut plus modifier les autres utilisateur ! N'oubliez pas de configurer cet attribut uniquement pour des utilisateurs courants.

#### **Pour choisir les partitions auxquelles un utilisateur peut accéder**

- • À l'aide des touches S T, sélectionnez *Partitions* et appuyez sur **OK**. Les partitions auxquelles l'utilisateur peut accéder s'affichent.
- • Appuyez sur un No de partition pour l'attribuer à l'utilisateur sélectionné. Appuyez de nouveau sur ce No pour le supprimer puis appuyer sur **OK**.

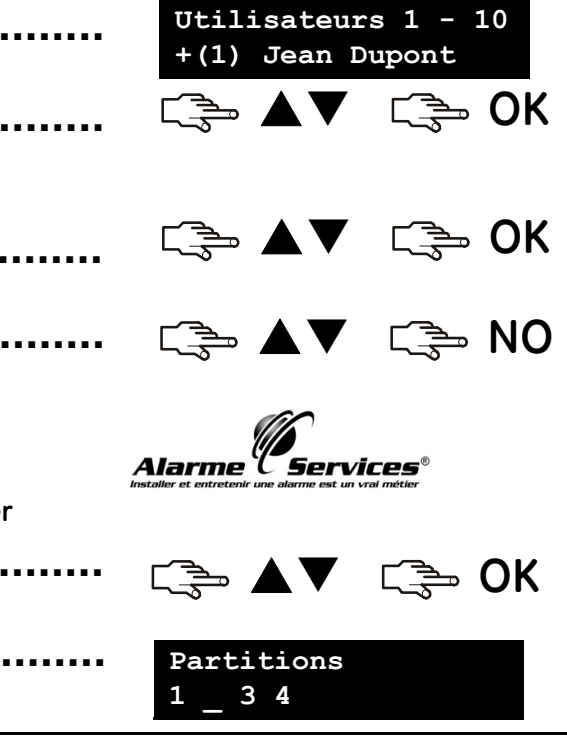

### **Programmer l'heure et la date du système**

Pour définir l'heure et la date système, appuyez sur **OK** et entrez un code utilisateur. A l'aide des touches ST, sélectionnez *Date/heure* et appuyez sur **OK**.

1. Sélectionnez ensuite *Date/heure* , puis appuyez sur **OK**. ST **OK ........**2. L'heure s'affiche, en indiquant le jour de la semaine, les heures et les minutes. **Vend 11:56**Selon la configuration définie par l'installateur, l'horloge s'affiche au format 12 **........27 juin 2008** ou 24 heures. La date s'affiche comme suit : jj.mm.aaaa.  $\blacktriangle$ 3. Appuyez sur la touche  $\blacktriangle$  pour avancer l'heure ou sur la touche  $\blacktriangledown$  pour la  $\blacktriangledown$ retarder. Vous pouvez également entrer les chiffres avec le clavier. **........**4. Appuyez sur **OK** pour accepter la modification. Appuyez sur **NO** pour annuler la **OKNO**modification.**........**Alarme C Services Installer et entretenir une alarme est un vrai métier

### **Configurer les paramètres du clavier**

Vous pouvez modifier la langue d'interface du clavier, ainsi que son volume sonore. Lorsque vous entrez votre code utilisateur, le menu s'affiche dans la langue associée à votre code. Vous pouvez changer la langue sans avoir à entrer votre code. Les langues disponibles sont configurées pas l'installateur.

#### **Pour modifier la langue de votre clavier :**

1. Dans l'écran par défaut, appuyez sur **OK**. Appuyez de nouveau sur **OK** pour afficher l'écran par défaut dans une langue différente. 2. Appuyez plusieurs fois sur **OK** jusqu'à trouver la langue qui vous convient. Toutes les options de menu s'affichent à présent dans la langue choisie. **Pour changer le volume sonore du clavier** 1. Appuyez sur **OK** et entrez un code utilisateur. 2. À l'aide des touches ST, sélectionnez *Volume Buzzer* et appuyez sur **OK**. 3. Le volume actuellement défini s'affiche sous la forme d'un diagramme horizontal. Le clavier continue d'émettre un bip pour aider au réglage. 4. Appuyez sur **F4** ( $\blacktriangleleft$ ) pour diminuer le volume ou sur **F5** ( $\blacktriangleright$ ) pour l'augmenter. puis appuyez sur **OK**. **C<sub>3</sub>** UK C<sub>3</sub><sup>3</sup> OK **OK OK**E **Menu UtilisateurVolume BuzzerVolume Buzzer ----------------** $\blacktriangleleft$ **/**X **OK................................................**

### **Configurer l'écran LCD**

Vous pouvez modifier le contraste de l'écran LCD, ainsi que la luminosité du rétro-éclairage. Le contraste de l'écran LCD comporte 10 niveaux. La clarté de l'écran LCD et le volume du clavier comportent 16 niveaux.

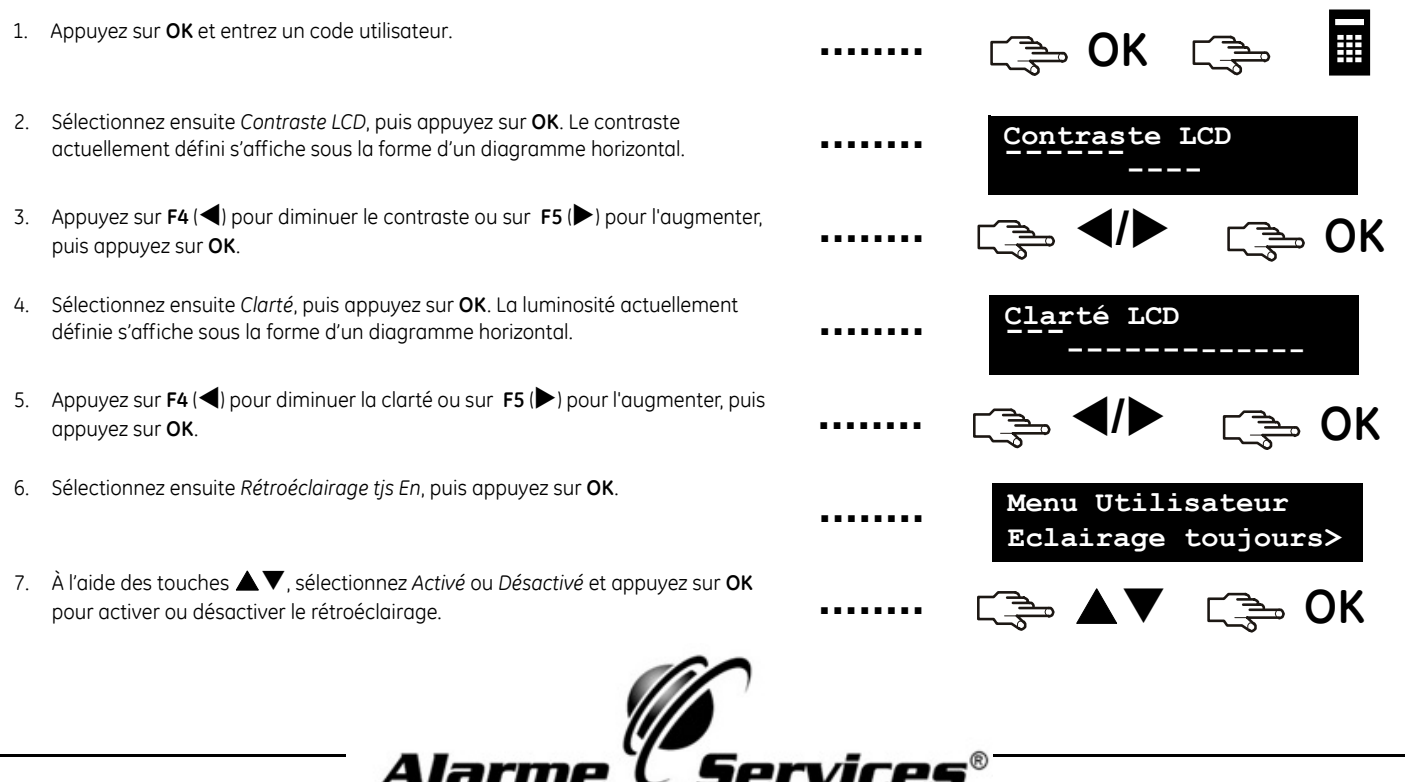

### **Lire le journal des évènements**

Le journal contient le détail de tous les événements survenus depuis la mise en marche du système. La description de l'événement contient les éléments suivants :

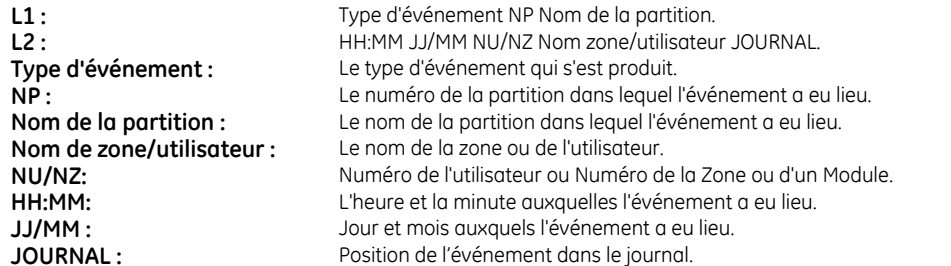

Pour lire le journal, appuyez sur **OK** et entrez un code utilisateur maître.

- 1. Sélectionnez *Journal*, puis appuyez sur **OK**. Le dernier événement ajouté au journal s'affiche.
- 2. Dans le cas présent, une alarme s'est déclenchée en zone 48, dans le partition 3 (*Entrepôt*), à 17h32 le 25 septembre. Aucun rapport n'a été envoyé à la station centrale.
- 3. Appuyez sur **F5** ( $\blacktriangleright$ ) pour faire défiler l'écran horizontalement et afficher la suite de la description de l'événement.
- 4. Dans ce cas, l'alarme a lieu dans la zone 48 (Nom affectée à la zone : *Bureau*). Ceci est le 28ème événement du journal.
- 5. Appuyez sur les touches  $\blacktriangle\blacktriangledown$  pour parcourir le journal.

ST **OK Alarme P3 Entrepôt 17:32 25/09 48**  $\blacktriangleright$ AV I **Entrepôt 48 Bureau 028........................................**

Installer et entretenir une a

### **Modifier des numéros de téléphone**

Dans certains cas, vous pouvez changer le numéro de téléphone vers lequel les rapports sont envoyés. De cette façon, un signal d'alarme peut être envoyé à votre téléphone. Vous pouvez uniquement effectuer cette opération si les numéros de téléphone existants sont configurés pour utiliser le protocole Vocal, et si l'installateur a activé la fonction pour éditer les No de téléphone. Appuyez sur **OK** et entrez un code utilisateur maître.

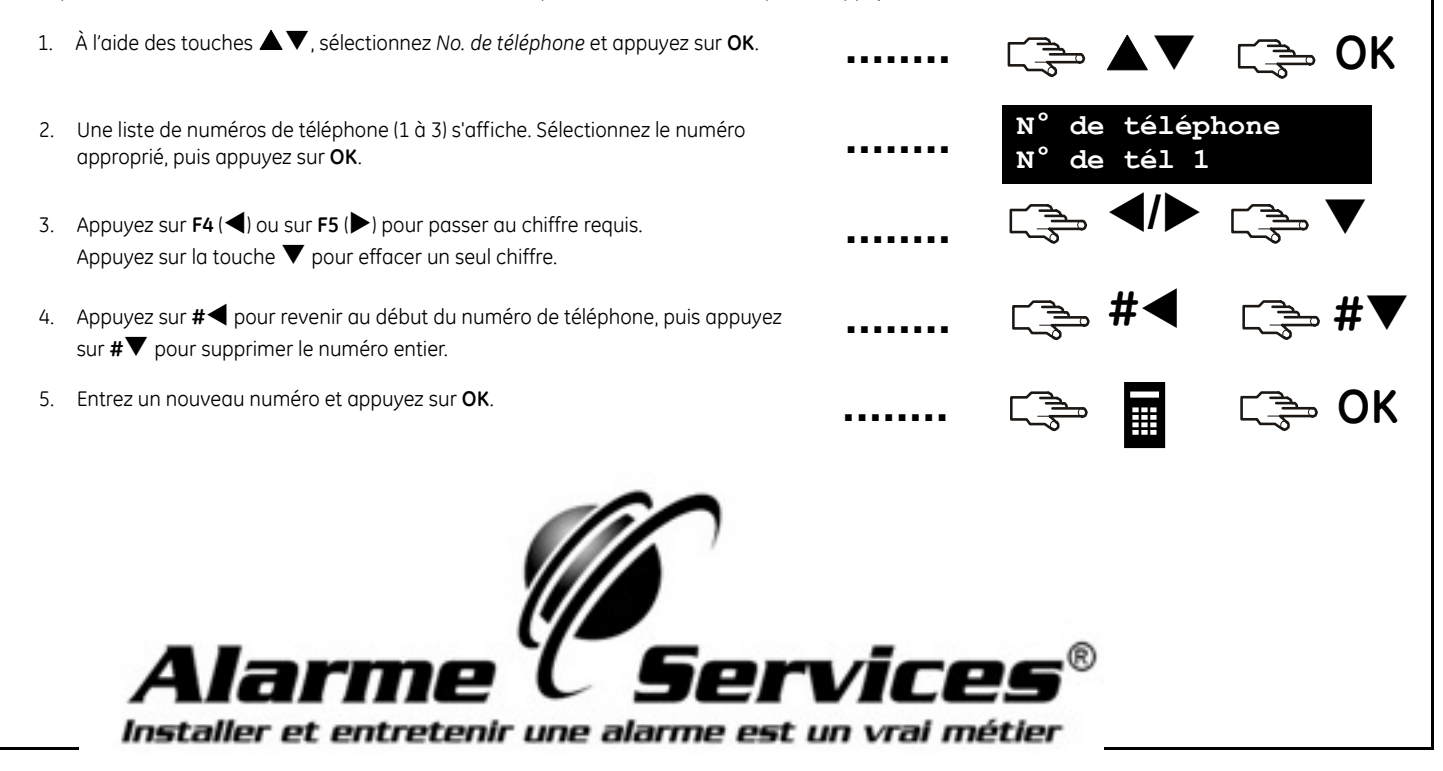

### **Configurer les commandes pour les modules X-10**

Le contrôle des modules X10 vous permet de mettre en marche des modules situés à l'intérieur de la maison, depuis votre clavier. Exemple, vous pouvez allumer tous les éclairages du rez-de-chaussée de la maison. Pour ce faire, vous devez adjoindre à chaque interrupteur un émetteur X10 et connecter un récepteur X10 à la centrale. Vous devez ensuite utiliser le clavier pour affecter l'adresse des modules aux commandes du clavier.

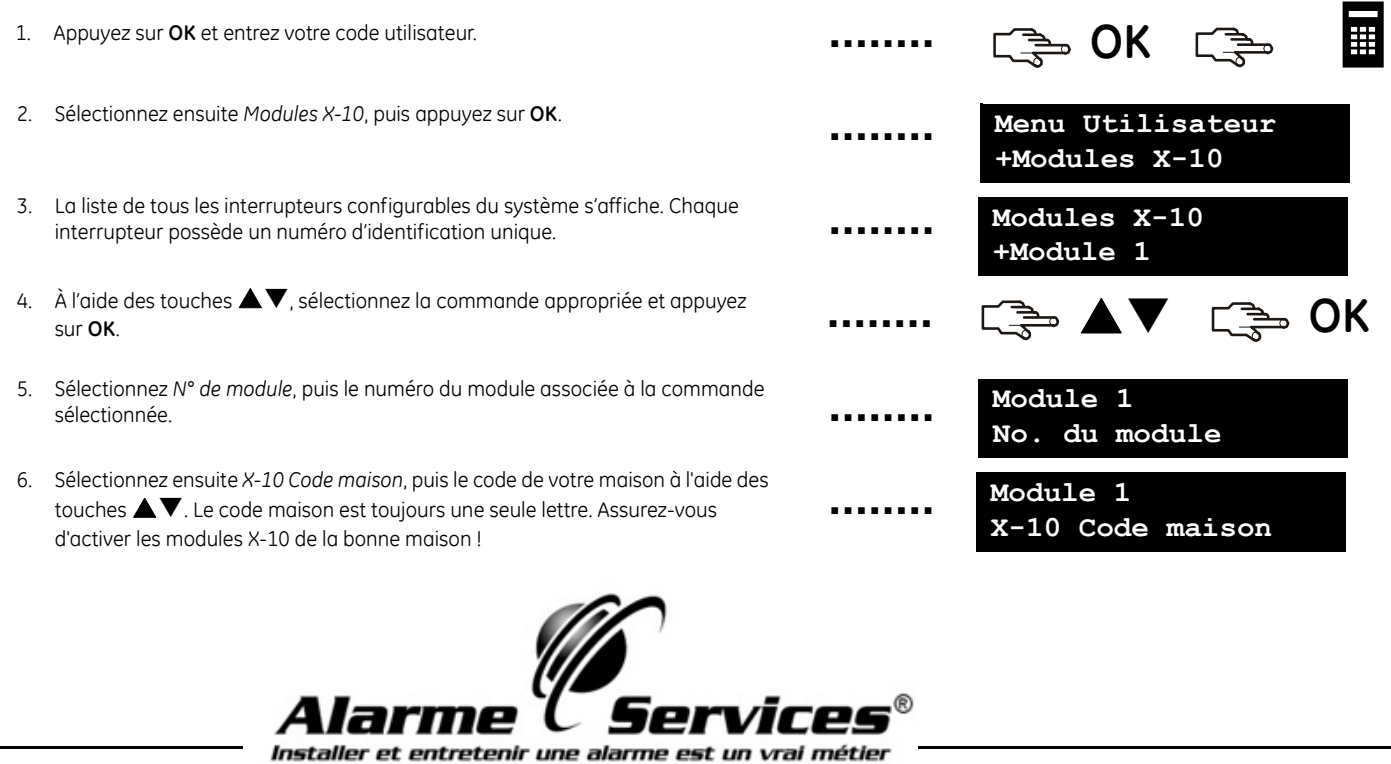

### **Activer les commandes des modules X-10**

Le contrôle des modules vous permet de mettre en marche des modules situés à l'intérieur de la maison, depuis votre clavier. Pour ce faire, appuyez sur **OK** et appuyez sur la touche T pour accéder au menu commande. À l'aide des touches ST, sélectionnez *Modules X-10* et appuyez sur **OK**.

- 1. La liste de tous les modules configurés du système s'affiche. Chaque module est doté d'un numéro unique.
- 2. Appuyez sur le numéro correspondant pour ajouter le module à l'ensemble de modules sélectionnés. Dans le cas présent, les modules 2 et 5 sont sélectionnés.
- 3. Appuyez sur  $\blacktriangle$  ou sur  $\blacktriangledown$  pour mettre en marche ou arrêter tous les modules sélectionnés. Les modules seront mis en marche ou arrêtés (en fct de leurs états).

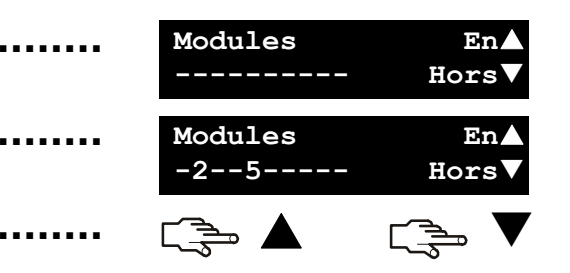

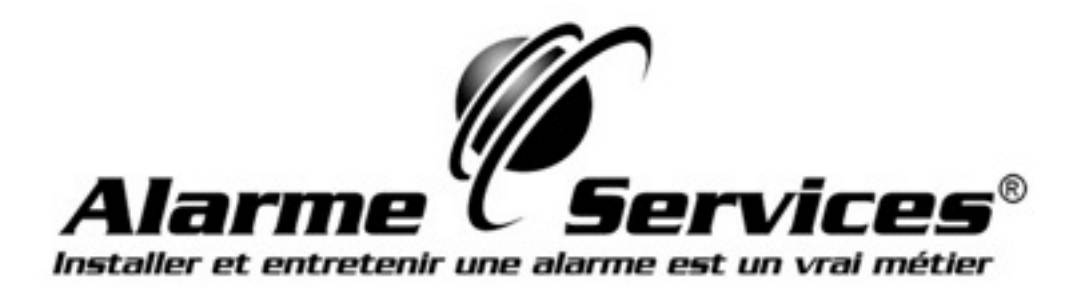

### **Téléchargement de la centrale**

L'installateur peut utiliser un logiciel de téléchargement pour programmer votre système depuis un ordinateur à distance. Pour des raisons de sécurité, il ne peut pas effectuer cette opération sans votre autorisation. Pour permettre à l'installateur de charger des données, activez la centrale pour qu'elle réponde à l'appel de téléchargement en provenance de l'ordinateur de l'installateur ou pour lancer un téléchargements.

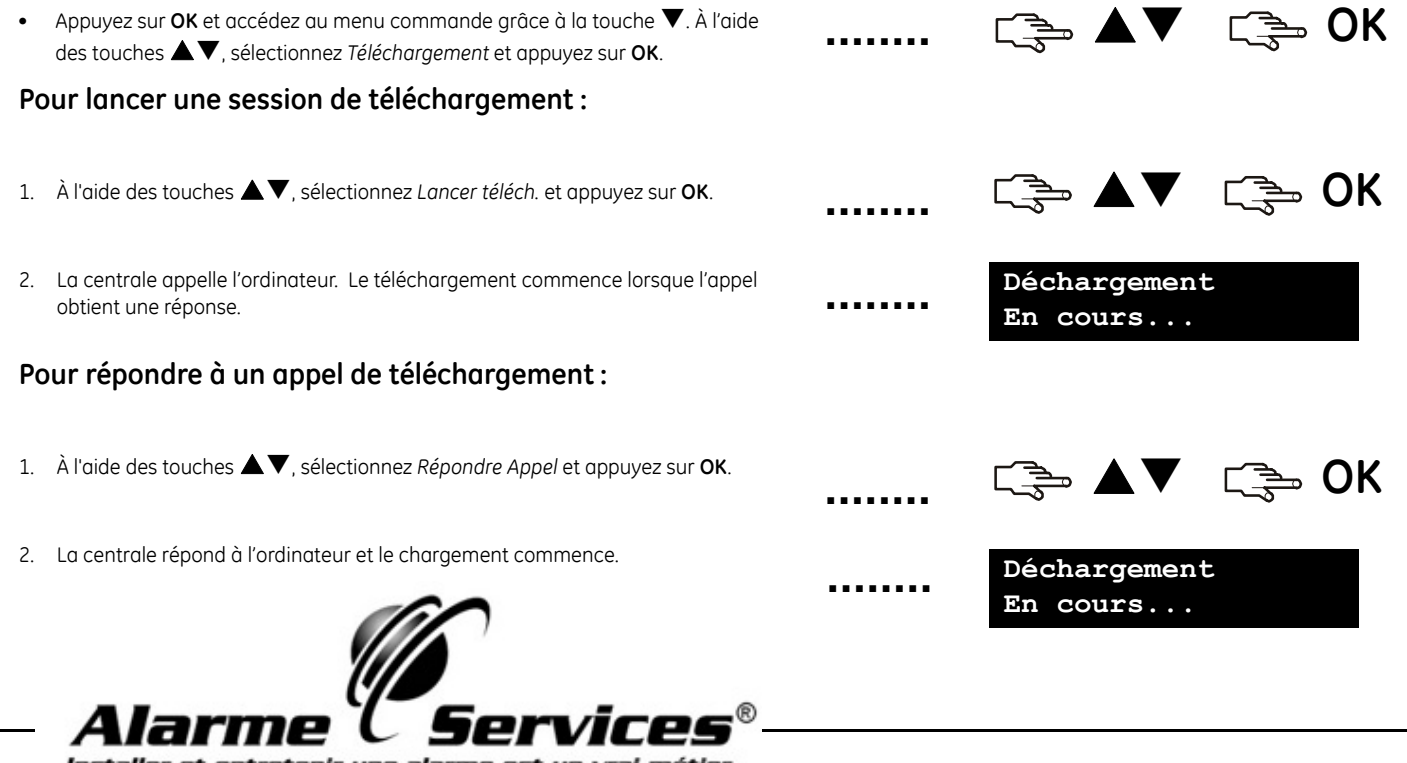

Installer et entretenir une alarme est un vrai métiei

### **Tester votre système**

**........**

**........**

**........**

**........**

**........**

**........**

Vous pouvez réaliser différents tests sur votre système, afin de vous assurer qu'il fonctionne correctement. pour effectuer une vérification du système, il suffit d'accéder au *menu commande*. Pour réaliser un test de déplacement, vous devez entrer un code utilisateur maître.

- 1. Pour tester chaque capteur du système, après avoir entré un code utilisateur maître, sélectionnez *Test de déplac.,* puis appuyez sur **OK**. Entrez dans chaque zone surveillée et activez ses capteurs (portes/fenêtres).
- 2. Un carillon retentit lorsque vous activez une zone et que le statut de cette zone <sup>s</sup>'affiche sur l'écran LCD. Si le carillon ne retentit pas, ré-essayez.
- 3. Entrez le code utilisateur maître pour quitter le teste de déplacement.
- 4. Pour afficher les éventuels problèmes (un défaut batterie ou une ligne téléphonique endommagée, par exemple), sélectionnez *Affich.Service* puis appuyer sur **OK**.
- 5. Si des problèmes ont été détectés, un message service s'affiche sur l'écran LCD. Consultez la rubrique page 31 pour obtenir plus d'informations.

**Remarque :** Utilisez les touches  $\blacktriangle \blacktriangledown$  pour parcourir les résultats du test de marche et du contrôle SAV sur l'écran LCD.

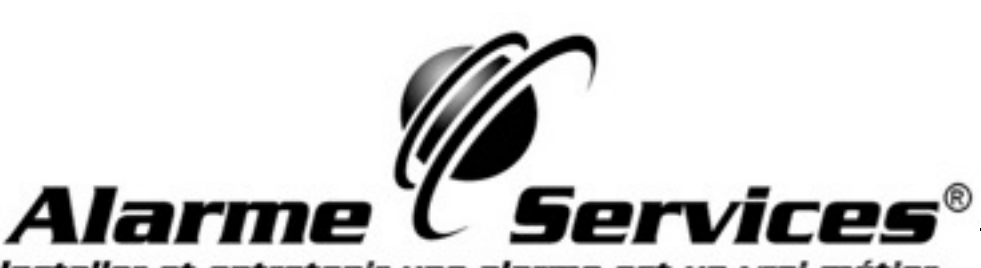

Installer et entretenir une alarme est un vrai métier

ST **OK**

ST **OK**

**Test de Déplac. <résultats>**

ē

**Message service**

### **Ajouter et supprimer des cartes**

Si vous avez installé un lecteur de proximité, vous pouvez utiliser une carte de proximité pour activer diverses fonctions du clavier, en la passant devant le lecteur. En tant qu'utilisateur maître, vous pouvez ajouter une ou plusieurs cartes au système ou supprimer des cartes existantes. Pour ce faire, appuyez sur **OK** et entrez un code maître. À l'aide des touches ST, sélectionnez *NX-1701 Proximity Readers* et appuyez sur **OK**.

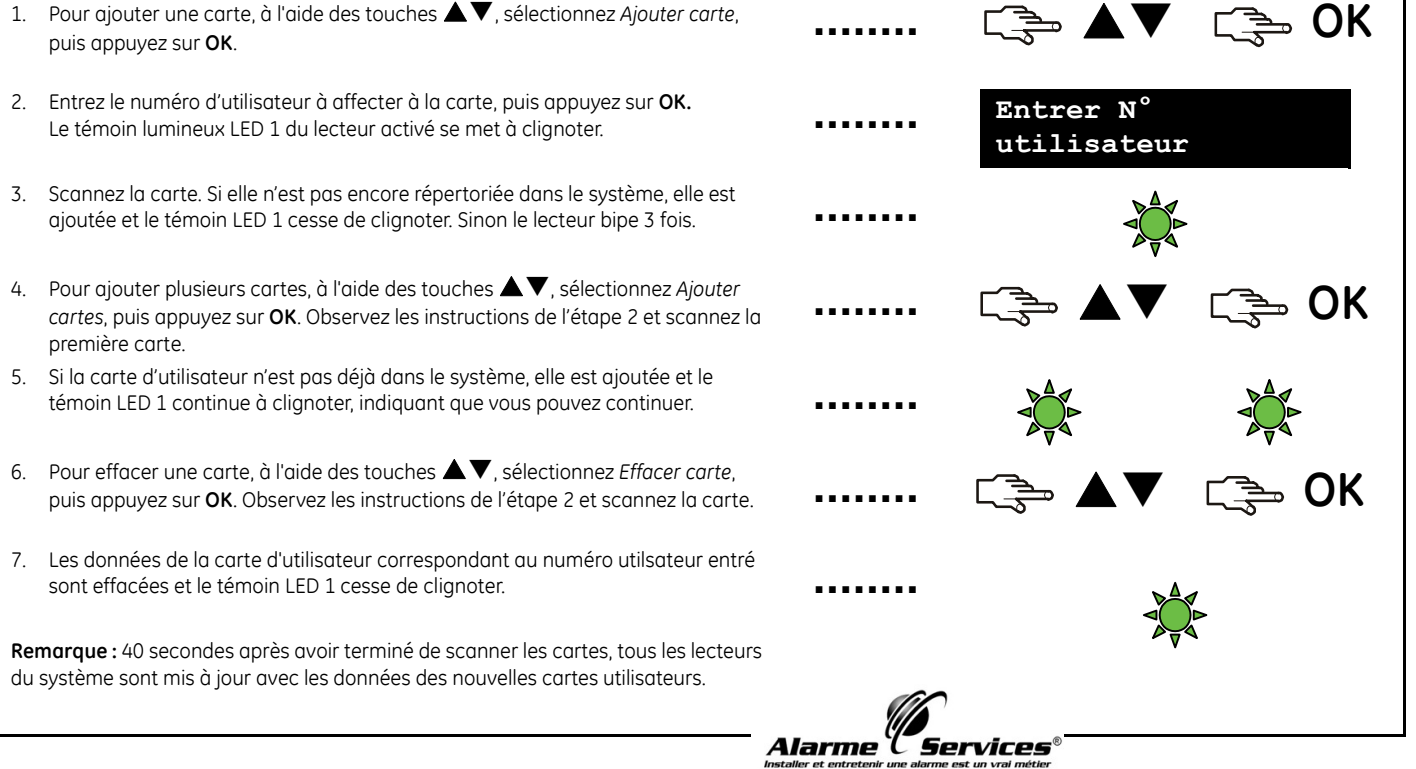

### **Affichage des messages service**

L'écran LCD affiche des messages de service à la suite des tests manuels et automatiques. Si vous ne pouvez résoudre le problème signalé, contactez votre installateur. Lorsque le clavier émet des bips en raison d'un défaut, appuyez sur la touche # pour afficher ces informations

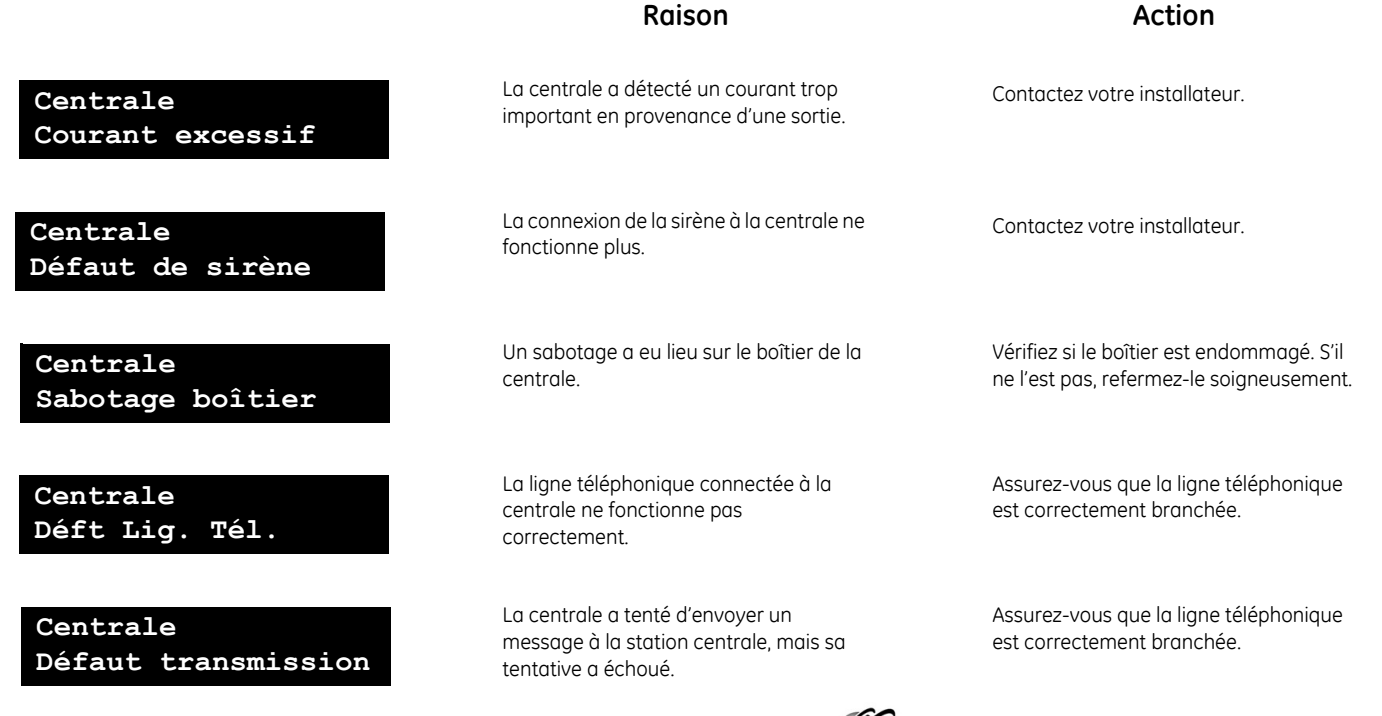

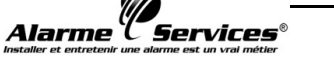

### **Affichage des messages service**

#### **CentraleHorloge perdue**

#### **CentraleDéfaut Alim.**

#### **CentraleBatterie faible**

**ExtensionCourant excessif**

**Extension Défaut transmission**

**Extension Défaut Alim.**

#### **Raison**

La centrale a subi une coupure totale de courant et l'horloge doit être remise à l'heure.

L'alimentation secteur de la centrale ne fonctionne plus.

La batterie de la centrale est faible.

La centrale a détecté un courant trop important en provenance d'un module d'extension.

Un module a tenté d'envoyer un message à la station centrale, mais sa tentative a échoué.

L'alimentation secteur n'est pas connectée à l'alimentation du module d'extension.

# larme

#### **Action**

Voir page 21 pour plus d'informations sur le réglage de l'horloge système.

Rebranchez l'alimentation électrique et assurez-vous qu'elle fonctionne correctement.

Contactez votre installateur.

Contactez votre installateur.

Assurez-vous que le service téléphonique est disponible et que le module est connecté et fonctionne correctement.

Rebranchez l'alimentation secteur et assurez-vous qu'elle fonctionne correctement.

### **Affichage des messages service**

## **Batterie faible**

**ExtensionSabotage boîtier**

**ExtensionDéfaut**

**ExtensionDéfaut de sirène**

**Défaut de zone Appuyez sur OK**

La batterie d'un module d'extension est faible.**Extension** Contactez votre installateur.

**Raison**

Un sabotage a eu lieu sur le boîtier d'un module d'extension.

**Action**

Vérifiez si le boîtier est endommagé. S'il ne l'est pas, refermez-le soigneusement.

Un module d'extension ou un clavier <sup>n</sup>'envoie pas ses rapports à la centrale.

Assurez-vous que le module est correctement connecté à la centrale.

La connexion à la sirène d'un module d'extension ne fonctionne plus.

Une zone pose problème. Appuyez sur **OK** pour identifier la ou les zones concernées, ainsi que la nature du problème.

Contactez votre installateur.

Contactez votre installateur.

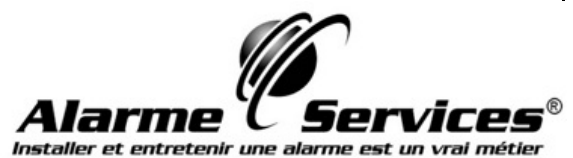

Manuel de l'utilisateur NX-10 | 33

### **Glossaire**

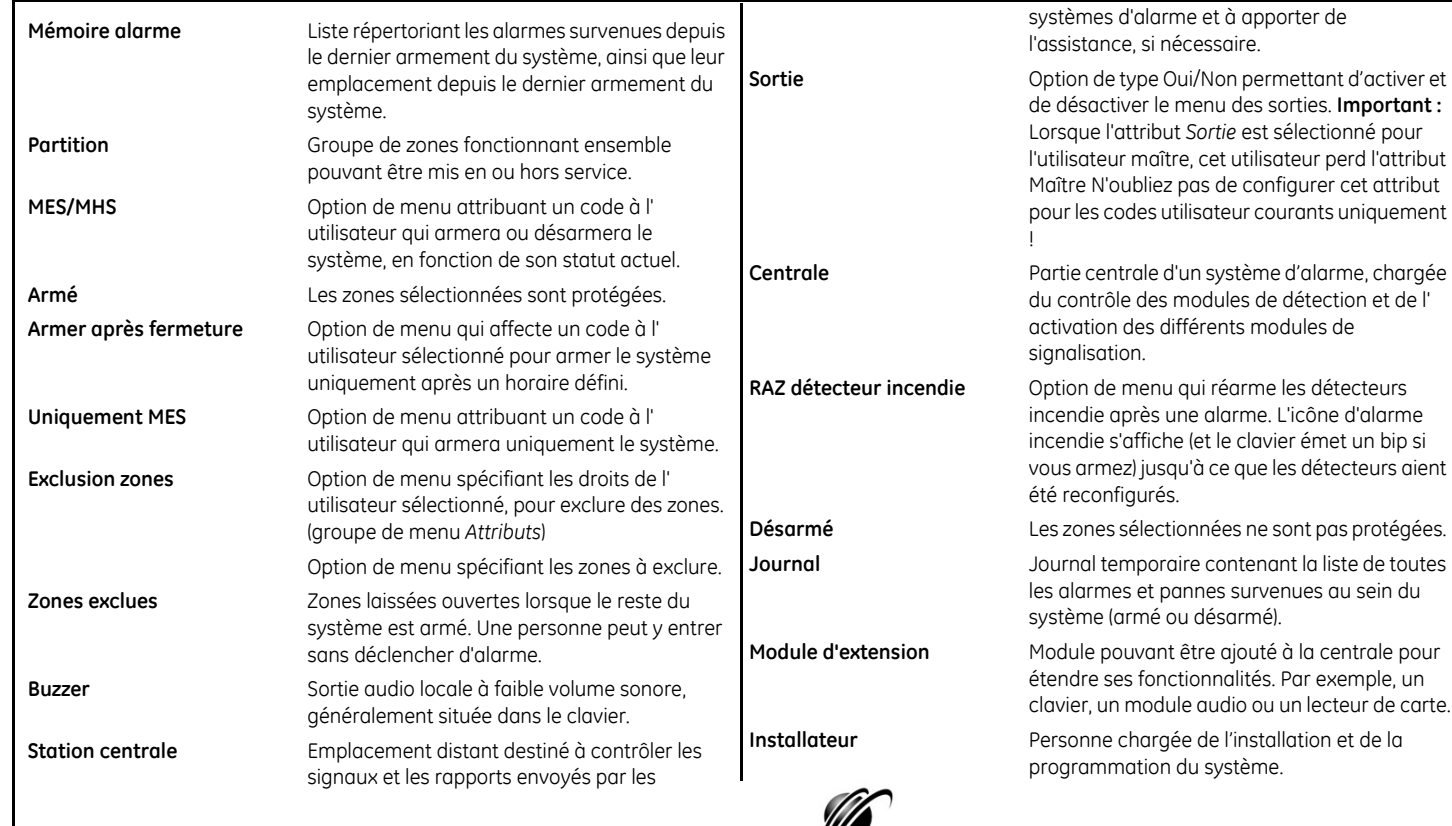

**Alarme** *Corvices* **Services** 

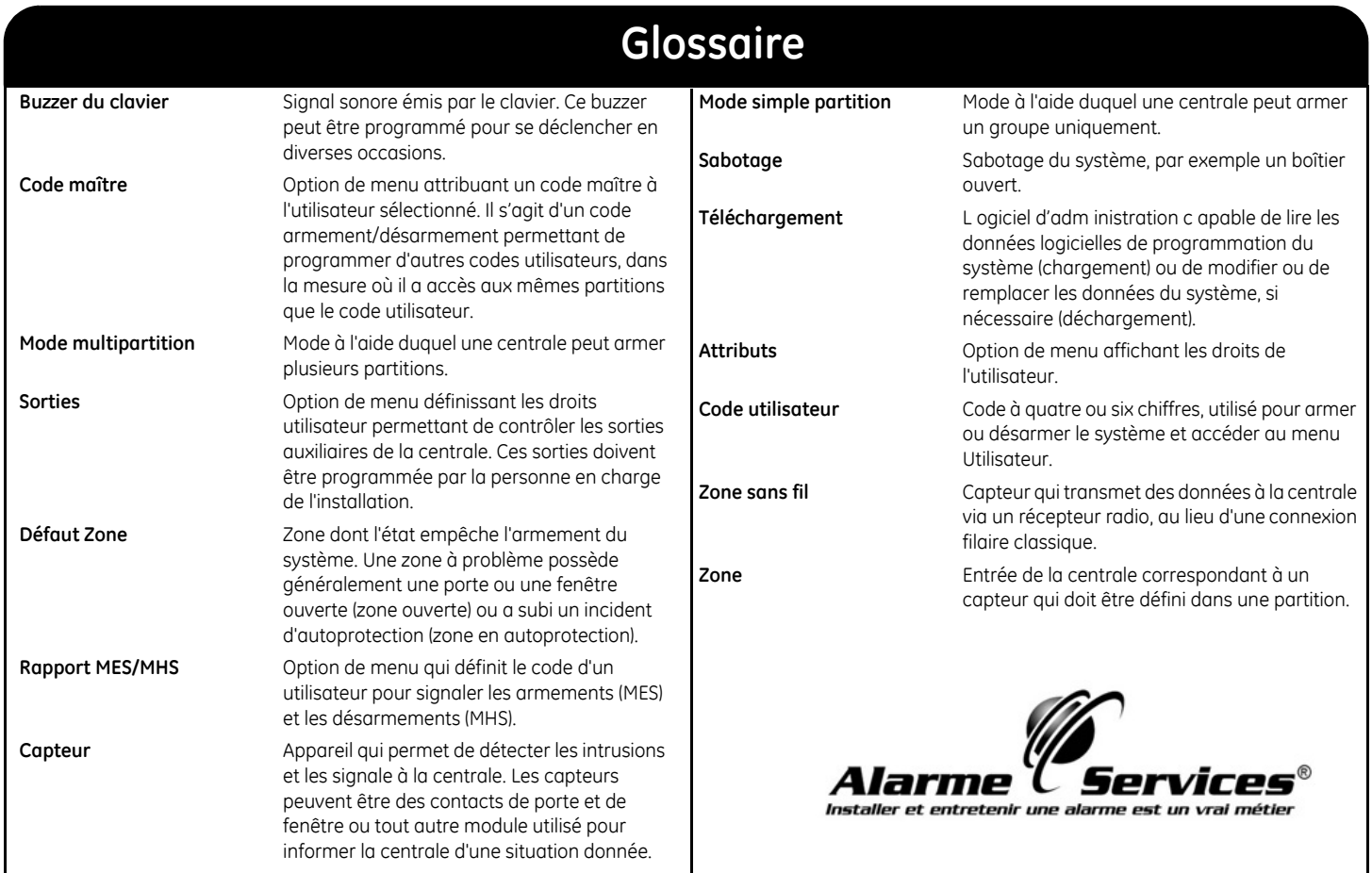

### **Remplacer les batteries des clavier radio**

N'importe quel utilisateur peur remplacer les batteries du clavier sans fil qui alimente le rétroéclairage. Seul l'utilisateur maître est autorisé à remplacer les batteries de fonctionnement.

#### **Remplacement des batteries du rétroéclairage**

La procédure de remplacement des batteries du rétroéclairage se déroule comme suit :

- • Retirez le clavier sans fil du mur s'il est situé à cet endroit. Veuillez noter que selon la configuration sélectionnée par l'installateur, l'utilisateur peut ou non retirer le clavier du mur.
- • Appuyez avec les pouces sur le couvercle du compartiment à batteries du rétroéclairage au dos du boîtier du clavier et faites glisser le couvercle vers le bas.
- • Remplacez les deux batteries avec deux nouvelles batteries AA Duracell ou Energizer. N'utilisez pas un type de batteries différent.
- •Replacez le couvercle du compartiment des batteries.
- •Mettez les vieilles batteries au rebut selon les réglementations locales.

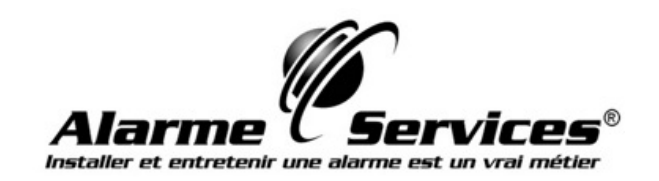

#### **Remplacement des batteries de fonctionnement**

L'utilisateur maître est autorisé à effectuer le remplacement des batteries de fonctionnement selon la procédure suivante :

- •Désarmez le système.
- • Appuyez sur **OK** et entrez votre code utilisateur maître pour utiliser le menu utilisateur.
- • Ouvrez le compartiment des batteries du rétroéclairage comme décrit cidessus.
- •À l'aide des touches **△V**, sélectionnez *Changez Batteries* et appuyez sur **OK**. Notez que l'option *Changez Batteries* du menu utilisateur n'est uniquement disponible que si les partitions du clavier sont désarmées.
- • Ouvrez le compartiment des batteries du rétroéclairage comme décrit cidessus.
- • Dévissez les deux vis à l'intérieur du compartiment des batteries du rétroéclairage.
- • Ouvrez le compartiment des batteries de fonctionnement et remplacez les quatre batteries. Vous avez 5 minutes pour terminer cette opération. Vous ne pouvez utiliser que des batteries AA Duracell ou Energizer.
- • Après avoir remplacé les batteries, vous avez 30 secondes pour fermer le compartiment des batteries.
- • Si le message « *Taper # pour terminer* » s'affiche, appuyez sur la touche # pour revenir au fonctionnement normal du clavier.

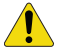

ATTENTION : Les piles sont susceptibles d'exploser ou de causer des brûlures si elles sont rechargées, incorrectement assemblées ou désassemblées ou exposées au feu ou à des températures élevées.

Suivez les instructions pour les batteries lorsque vous jetez les batteries utilisées et/ou selon les réglementations locales en vigueur. Gardez hors de la portée des enfants.

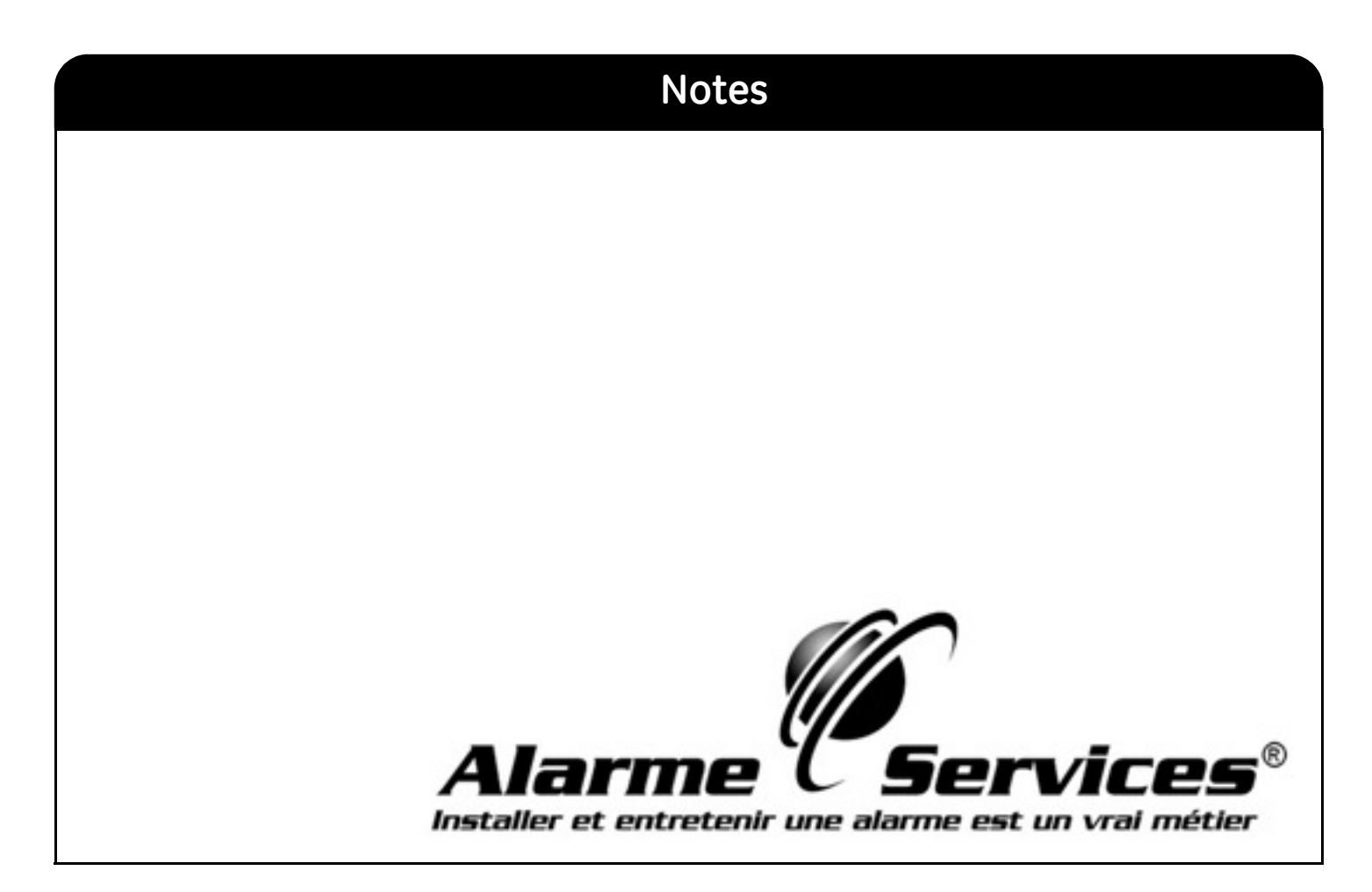

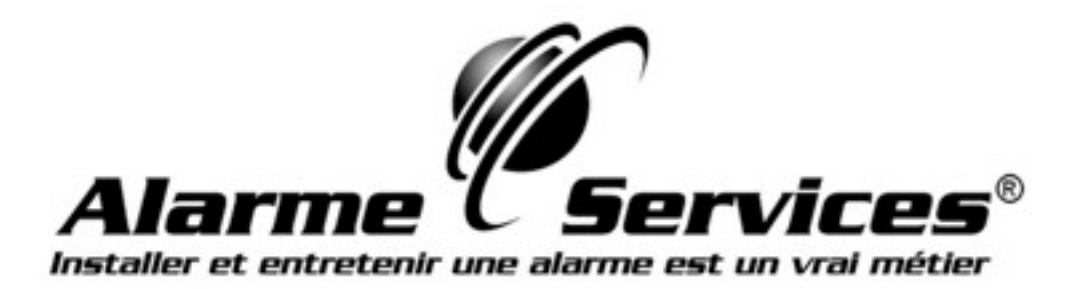